### **How to create your account and submit payments online**

#### **STEP 1**

- Go to your portal (provided to you by your management company)

## **STEP 2**

- To register for the first time, please select your property, and enter all the required info and click on 'Proceed with Registration'.

Log in or Register to Pay Now

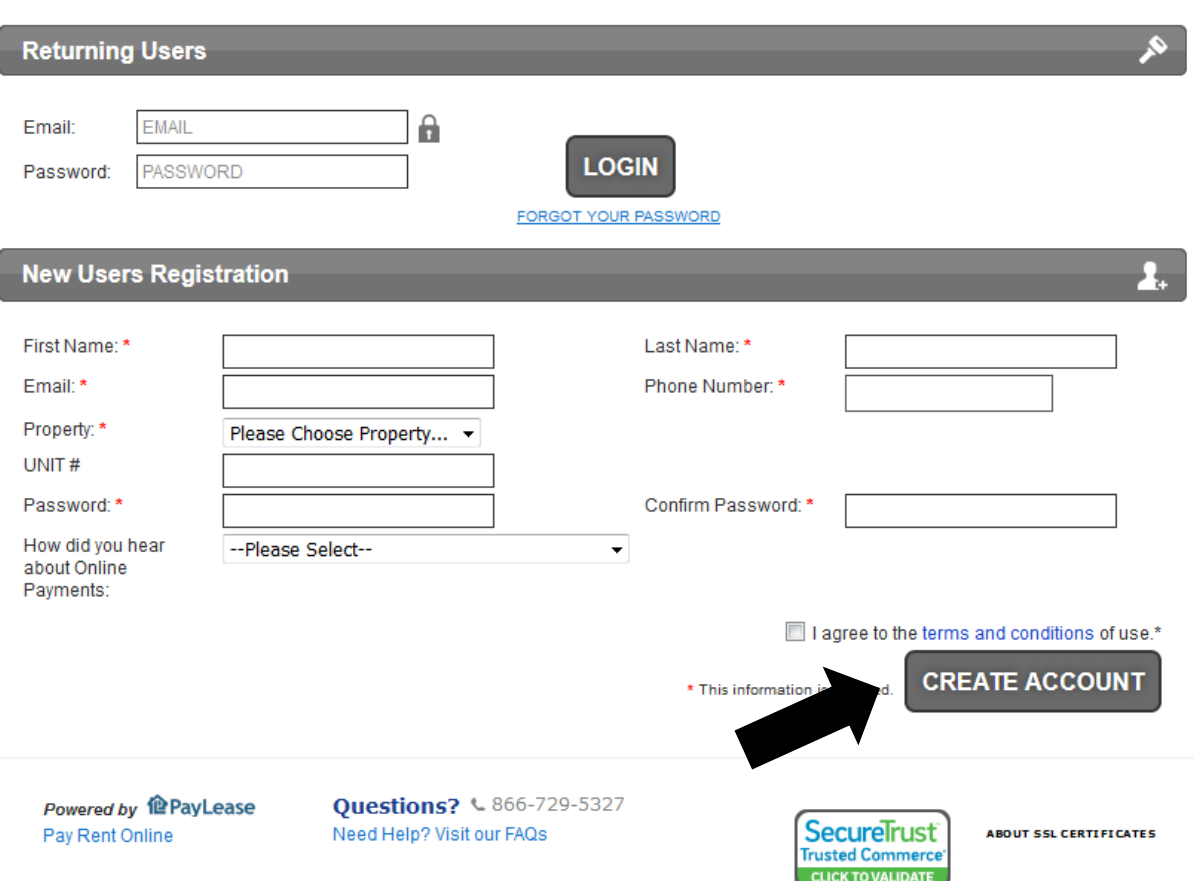

## **STEP 3**

- Once in your account's Home page, enter the amount you wish to pay.
- Click on 'Make one-time payment'

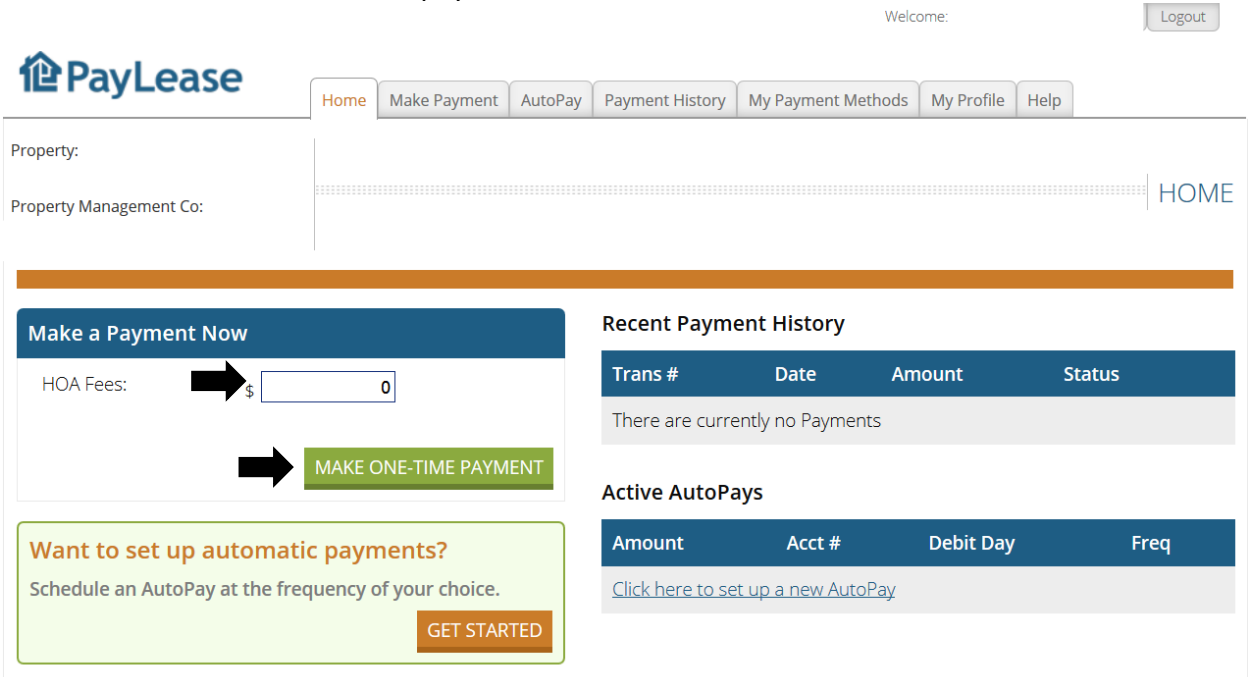

# **STEP 4**

- Choose your payment method and click continue.

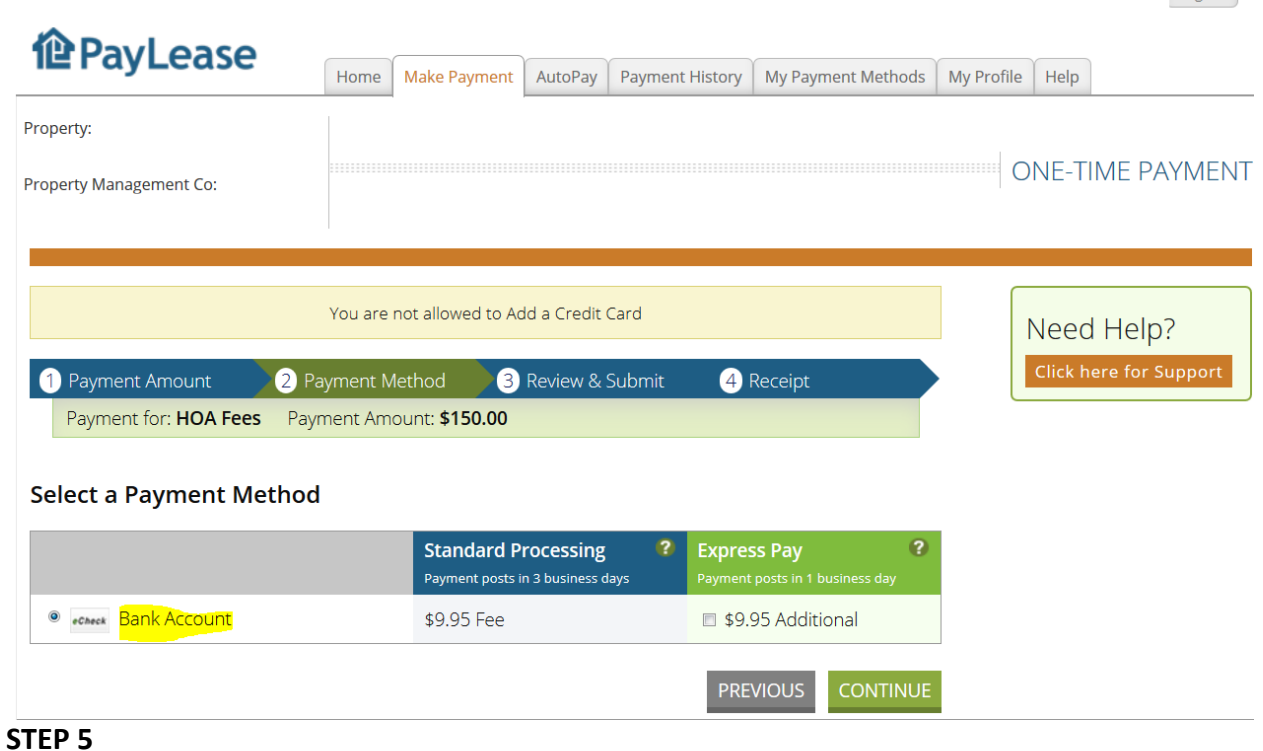

Logout

Welcome:

- Fill out the payment method information required and click on continue.

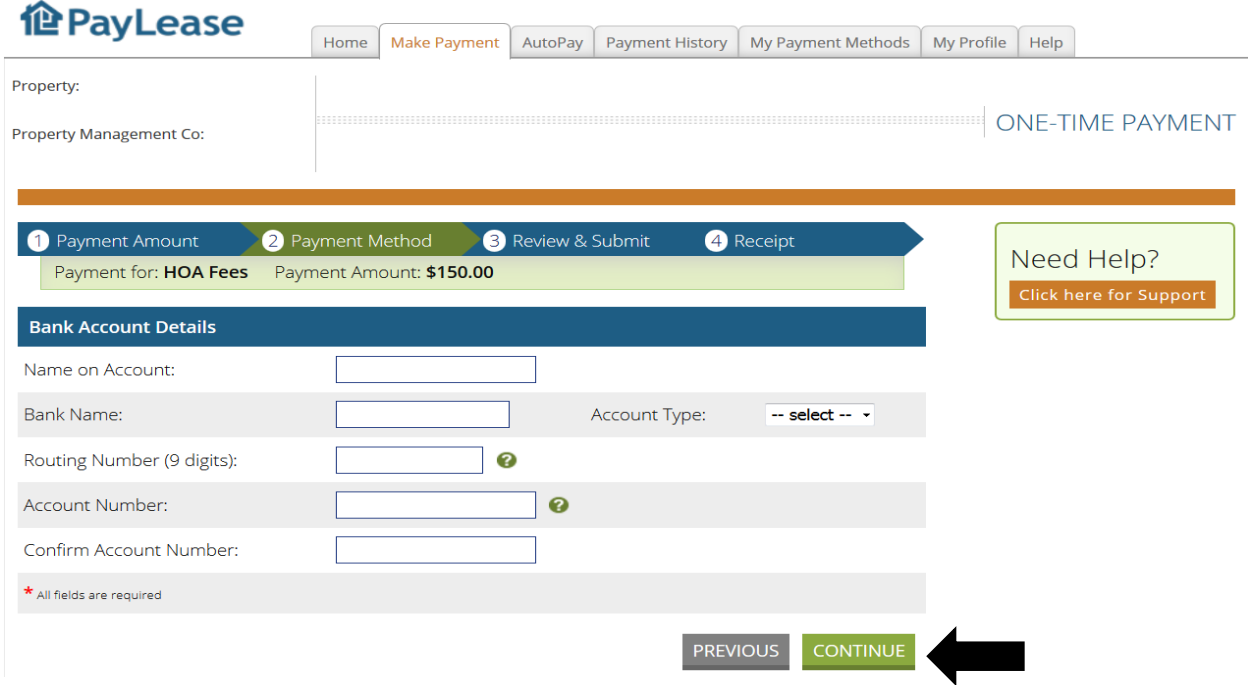

# **STEP 6**

- Review and click on 'Submit Payment'

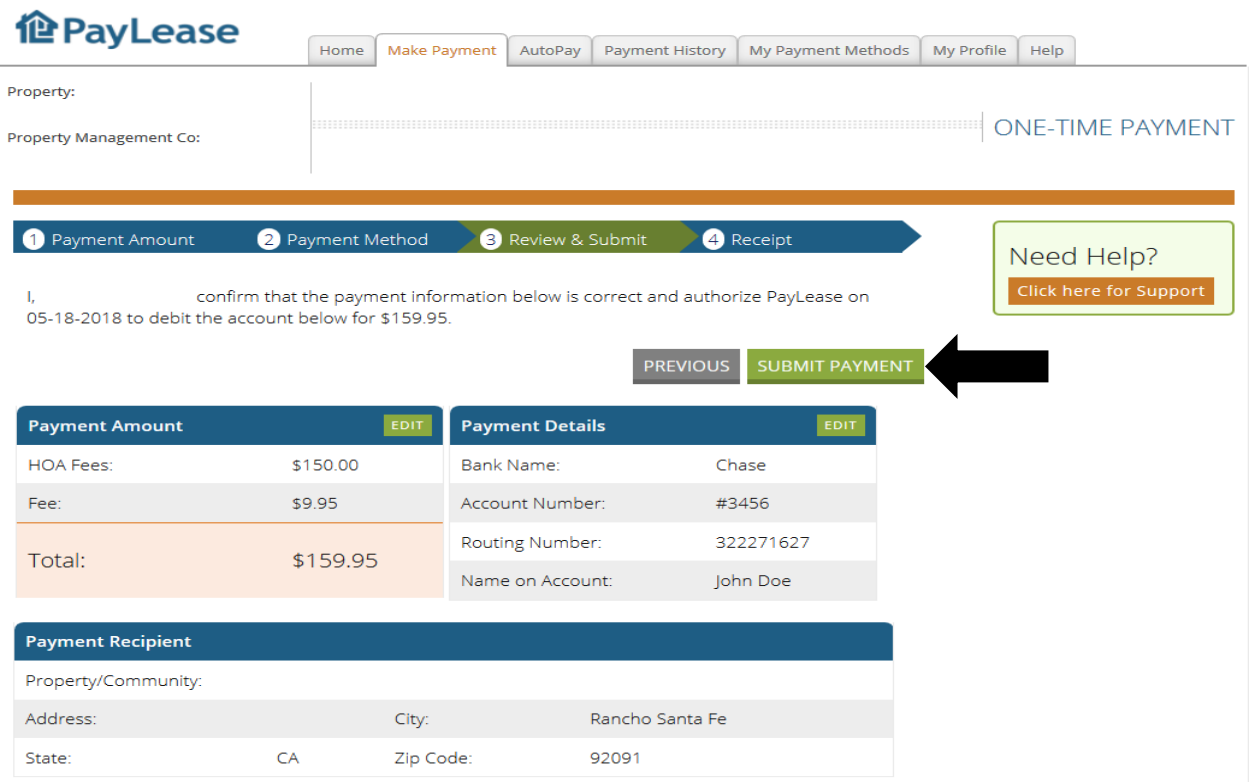

- Once you submit your payment, your transaction will show on your home page as processing.

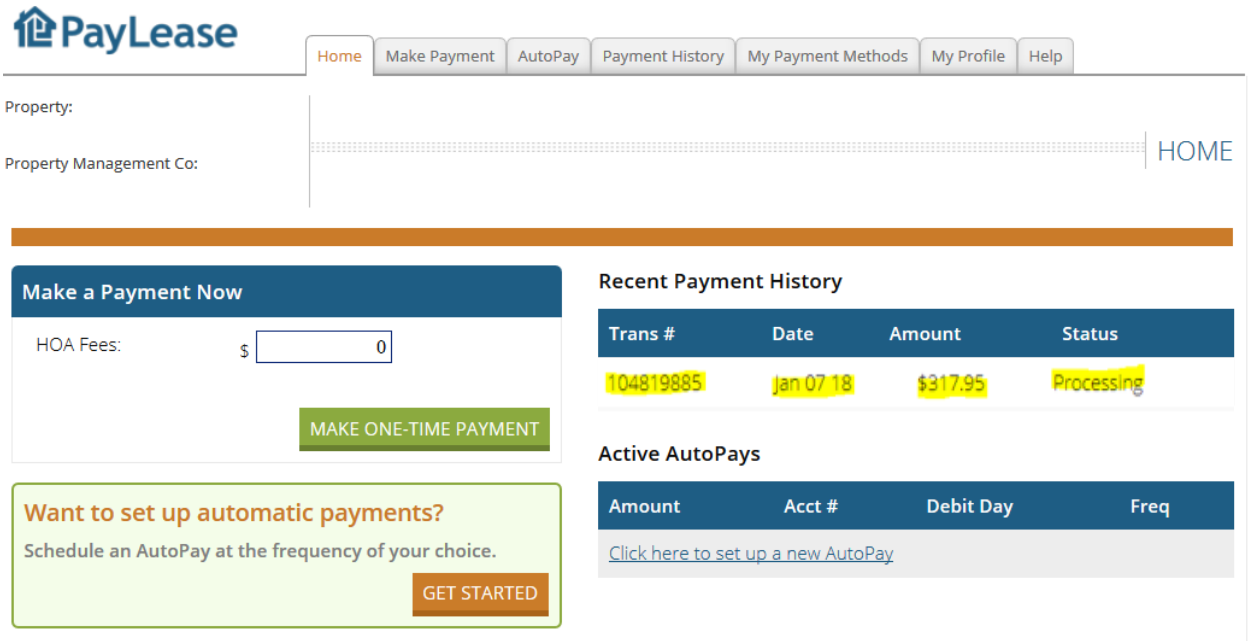

# **How to set up recurring payments (autopay)**

# **STEP 1**

- Login to your account

#### **STEP 2**

- Go to the 'AutoPay' tab, and click 'create new autopay'

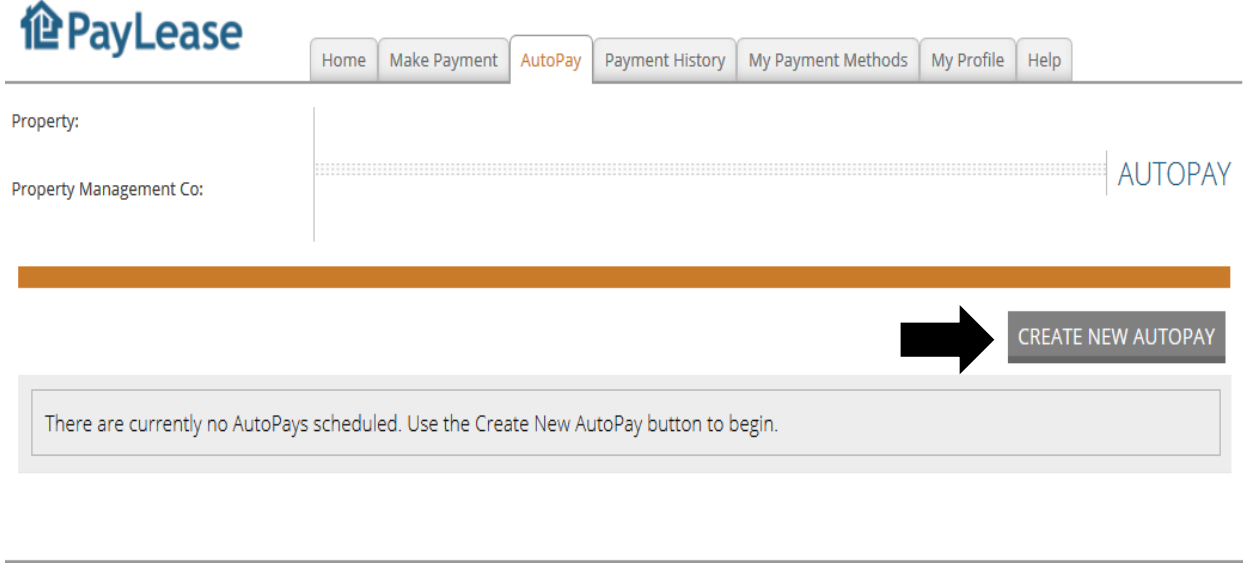

## **STEP 3**

 $\mathbf{A}$ 

- Fill in the amount and click continue.

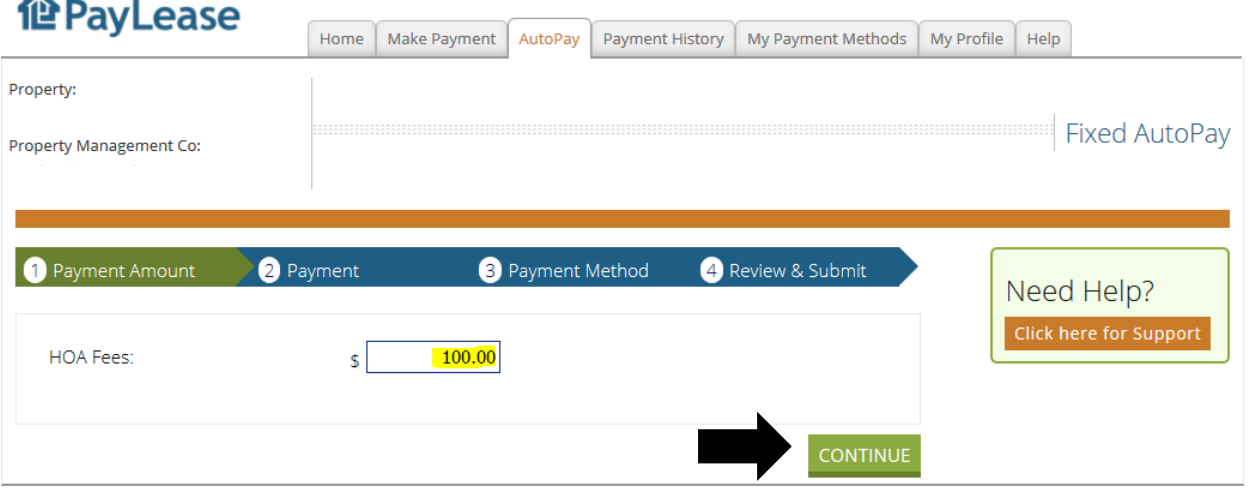

### **STEP 4**

- Choose the date for your recurring payment (Note: if you've already paid your rent for the month, you need to select a future date.)
- Choose your frequency (how often the auto-pay should run)
- Keep the indefinite box checked off if you don't have an end date, or uncheck it and select the final payment month and year. Click continue.

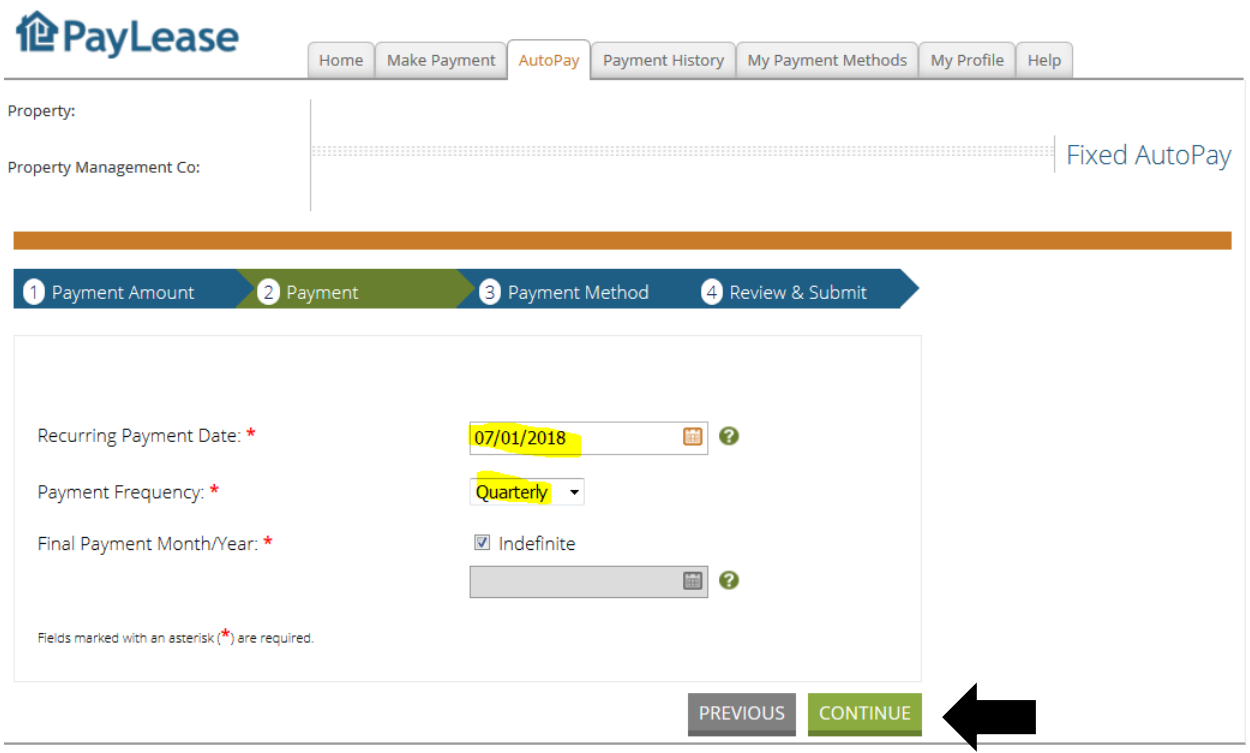

- Choose your payment method (previous step 4. If no payment method is saved in your account, then follow the step 5 from the previous instructions to add a payment method)

# **STEP 6**

- Review and click on 'schedule autopay'

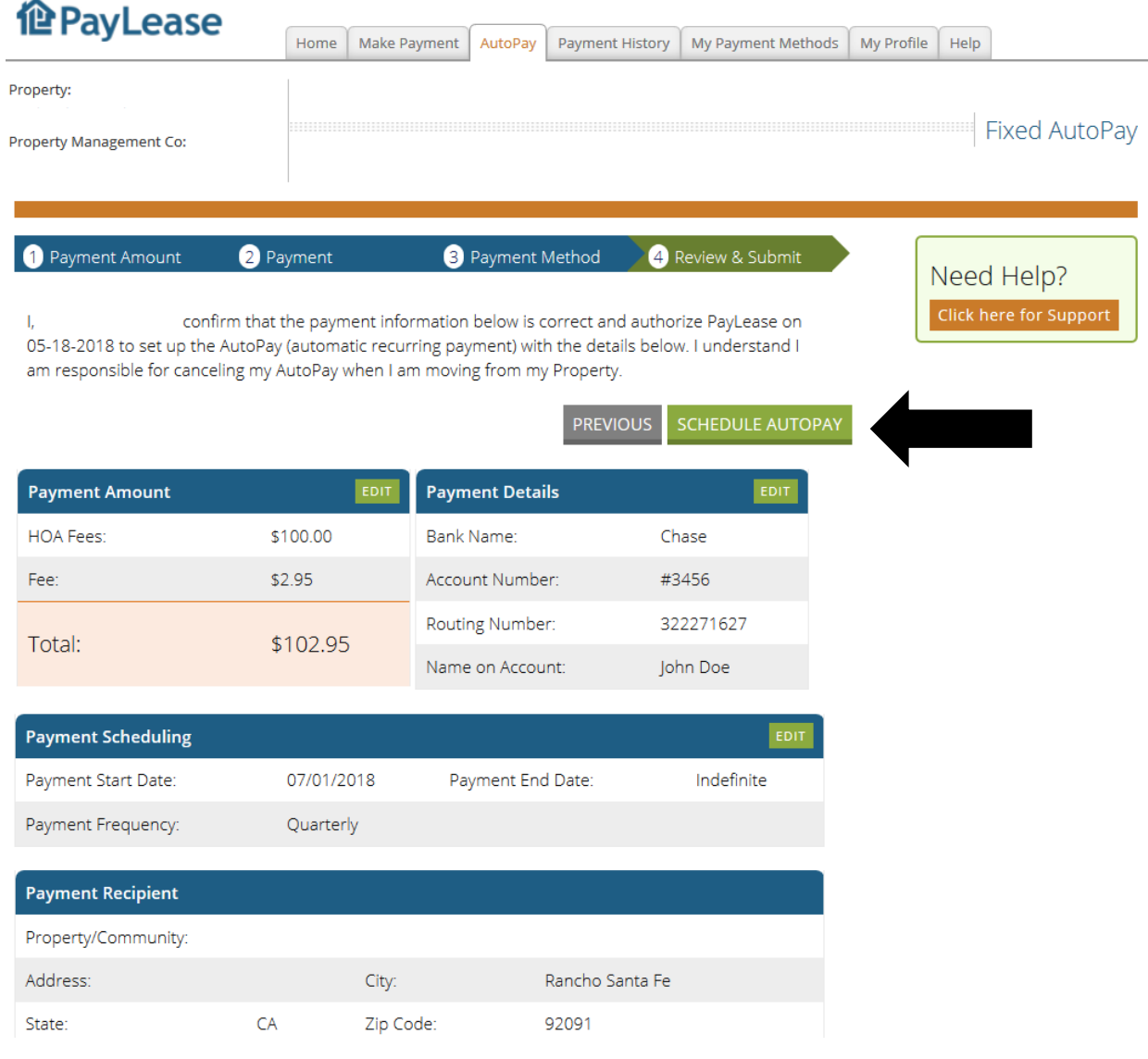

- You can view, skip, edit or cancel the autopay on your account by going to your 'Recurring Payment' tab.

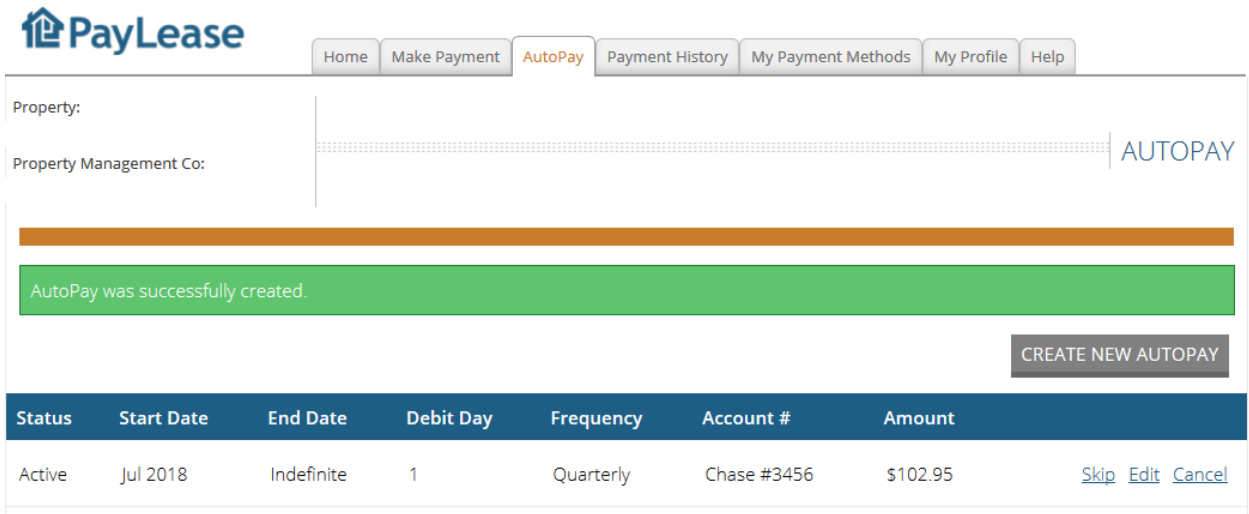